## **Creating Spreadsheets**

You can easily export data from the map by creating spreadsheets out of desired attribute selections.

1. Assign a data field as a row by clicking on the "row" icon, found next to a Data Source field in the sidebar menu. \*You will only be able to make one of these selections per spreadsheet.

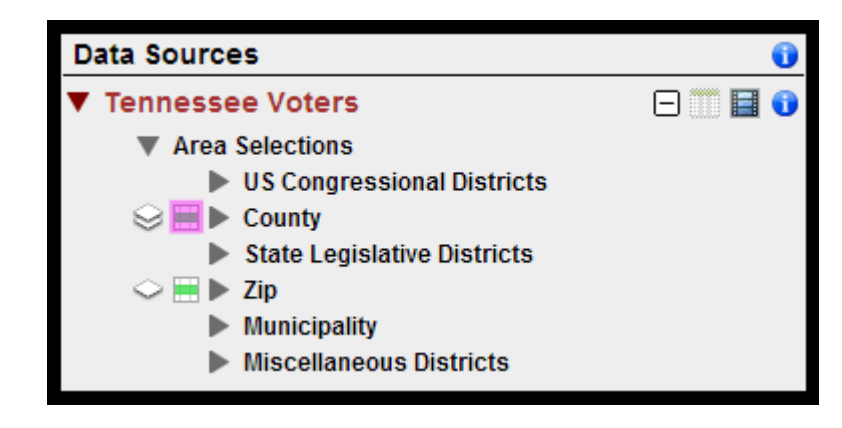

2. Choose attributes to assign as columns using the "column" icon . The column icons which are located to the right of particular attributes such as European, Hispanic and Portuguese, and Likely African-American. You are able to select as many columns as you want, and you can select columns across fields - for example, you can have columns with information about Broad Ethnic Groupings AND Political Party.

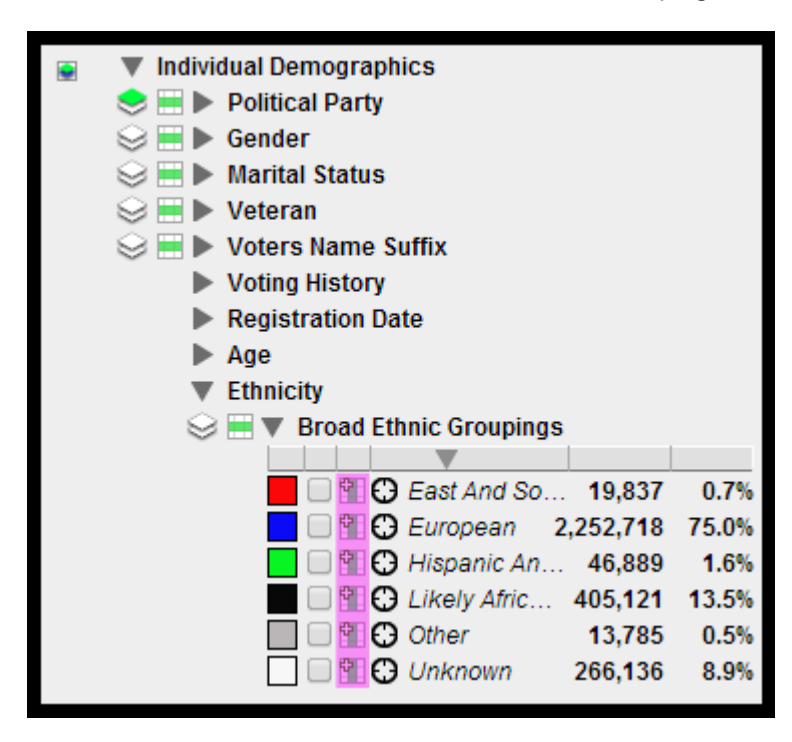

3. Once you have assigned rows and columns go to the Spreadsheets section and click on "Spreadsheets" to bring down a drop down menu.

4. Next click on the spreadsheet icon and the spreadsheet will open in a new window.

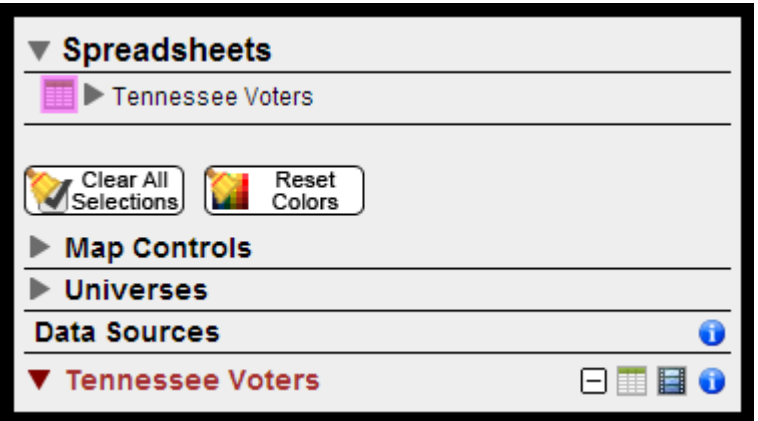

5. You will be able to format your spreadsheet by using the controls at the top of the window.

6. Once you are finished formatting your spreadsheet you can save or export your spreadsheet by clicking the save or export button at the top of the window.

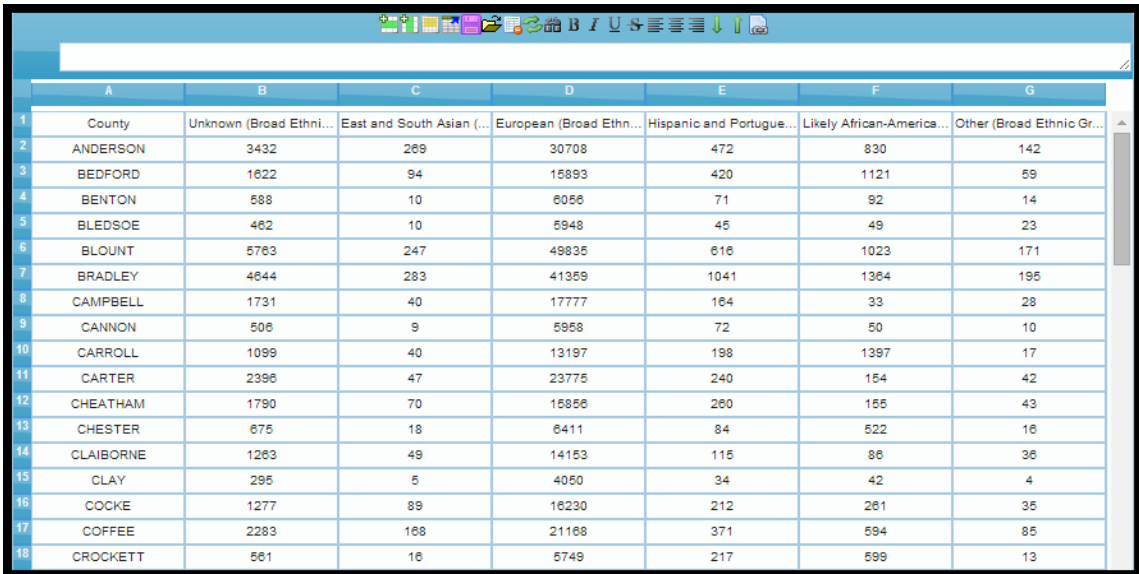